# **APPENDIX B: NETWORK FILE EXAMPLE**

The following example shows the steps needed to save and restore objects to/from a Network File. In this example, we will save a library into a stream file located on a Windows PC. This example assumes Remote Backup Organizer has been installed on the iSeries and the Windows PC. Refer to Chapter 2, Installation and the Remote Backup Organizer for Windows Help for more information.

## *Library Objects to Network File Example*

In this example the iSeries will save a library to a file on a Remote PC. To do this, you need to check some info on the PC, make a Remote System Description on the iSeries, and use the Save to Network File commands on the iSeries.

### **Perform the following steps on the PC:**

**1) Check/Set Settings.** Click Start, BDS Remote Backup Organizer, Product Administration. Select Product Wide Settings. Write Down the following information:

 Listen IP Address Listen Port Number Password

Make any changes if needed and press ENTER.

These values will be used later.

**2) Start/Restart the BDS Server.** Start a Control Panel session. Click Administrative Tools, Services. Click the BDS Remote Backup Organizer Server service. If you made any changes in the previous step, then click Restart if the service is running. Otherwise, click Start if the server is not running.

**Note**: The BDS Remote Backup Organizer Server service can also be started by Selecting Other Functions on the Product Administration display.

**3) Verify Security Info.** Click Start, BDS Remote Backup Organizer, Product Administration. Select Define Users. If there is a system/user value of \*ANY/\*ANY (which is not recommended), you will not need to enter your System Name and User Profile. Otherwise, note that you will need to return to this screen and enter them after identifying them on the iSeries (see below).

### **Perform the following steps on the iSeries:**

**1) Access the Main Menu.** Add library BDSRMBK to your library list. This will save you from having to enter the library qualifier for each command:

#### **ADDLIBLE LIB(BDSRMBK)**

## **REMOTE BACKUP ORGANIZER for IBM i™**

Run the Main Menu command:

**RBKADM** (Press ENTER)

**2) Set Tailoring Options.** Take option 1 (Tailoring Options) to show the Setup Display. Note and make changes to the following fields if desired:

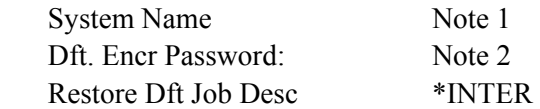

**Note 1**: The System Name entered on this screen must match the Remote System's Security System Name/User entry. If the remote system's security does not have an entry with a value of \*ANY in the system part (see above), you should go back and enter the specific security entries (i.e. MySys/MyUser) now.

**Note 2**: We recommend you specify a password here. Please note that the password is only used internally, users will not be asked this password. Also note users will not be asked for this password, and changing the password will not affect previously written data, it will still be accessible. You should specify a strong password. Save commands can override this setting if desired.

### **2) Create a Remote System Specification.**

Take option 2 (Manage Remote System Specifications) and then press **ENTER** to show all Remote Systems. Press F6 to add a specification. Enter the following and press **ENTER**:

Remote System Name: MYPC

The Define Remote System screen will appear. Refer to the PC values you noted earlier (see above) and enter the following:

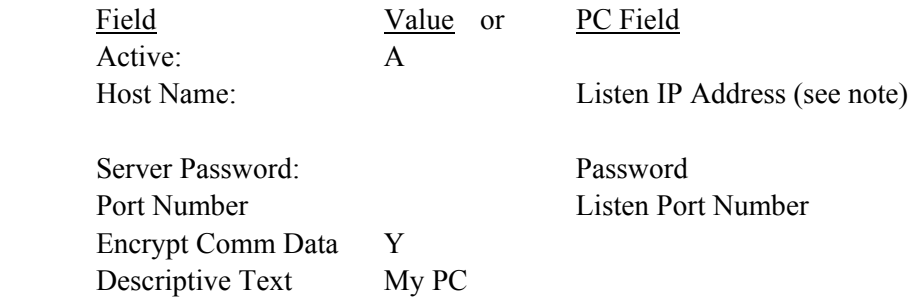

**Note**: If the Listen IP Address field on the PC is not blank, you must specify it on the Remote System Spec. If it is not blank, you can specify any IP address or Host Name associated with the PC.

Press **ENTER** to save the specification. Press F3 to end the add session. You should now see MYPC

# **APPENDIX B: NETWORK FILE EXAMPLE**

in the list of specs. Press F3 to return to the menu.

**2) Run the Save command.** Enter the **SAVLIBNET** command and press F4 to prompt (or select the command off of the menu). Enter the following parameters:

**Library Name (LIB): MYLIB Remote System Spec Name (RSS): MYPC Network Path/File name (NETFILE): D:\MYDIR\MYFILE.BIN** 

Substitute your library name and Network Path/file name. Press **ENTER** to execute the command.

It is recommended to look over the job log after running any save or restore operation. Enter the command **DSPJOBLOG** and press **ENTER**. Verify the desired objects were saved successfully.

**2) Run the Display command.** Enter the **DSPRMBKNET** command and press F4 to prompt (or select the command off of the menu). Enter the following parameters:

**Remote System Spec Name (RSS): MYPC Network Path/File name (NETFILE): D:\MYDIR\MYFILE.BIN** 

Substitute your library name and Network Path/file name. Press **ENTER** to execute the command. The BDS Object Display will appear, showing a list of saved objects. Note the available options and command keys.

**a) Display the File Header.** Press F16 to show the Display Save Header screen. Certain attributes of the Backup are shown. Press **ENTER** to return.

**b) Display Search Specs.** Press F18 to show the Change Object Display Specifications screen. From here you can narrow down the list of objects displayed by showing only a certain object name or type. Press **ENTER** or press **F12** to return.

**c) Display IBM Info.** Press F6, F7, or F8 to show the IBM messages, job log or submitted jobs. Press **F12** to return.

**d) Display Object Attributes.** Select option 8 to display the Object Attributes screen. Certain attributes of the object are shown. Press **F12** to return.

**e) Display Object Subentries.** If your list of objects contains an outq or a database file (physical or logical), you can display its spool entries or members. Select option 5 to display the entries or members screen. Press **F12** to return.

**f) Restore Objects.** If Select option 6 (restore) for one or more objects and press **ENTER**. The Restore Objects screen appears. Enter the following:

**Job Description: \*INTER** 

## **REMOTE BACKUP ORGANIZER for IBM i™**

#### **Prompt SBMJOB: N**

Press **ENTER**. The Restore Objects screen will appear. Enter the following:

#### **Restore to library (RSTLIB): QTEMP**

Enter other parameters if desired then press **ENTER**. When the restore operation is finished, the BDS Object Display screen will appear. Press F7 to display the job log and verify the operation completed successfully. Press F12 to return and press F12 to return to the command line.

**3) Run the Restore command.** Enter the **RSTLIBNET** command and press F4 to prompt (or select the command off of the menu). Enter the following parameters:

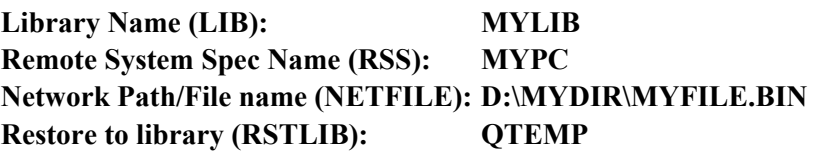

Substitute your library name and Network Path/file name. Press **ENTER** to execute the command.

It is recommended to look over the job log after running any save or restore operation. Enter the command **DSPJOBLOG** and press **ENTER**. Verify the desired objects were saved successfully.

**3) Other commands.** Note the other "To/From Network File" Save, Restore, and Display commands listed on the menu screen.